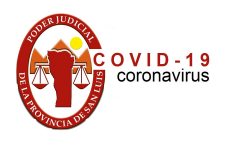

### **Salas de Consulta Virtual**

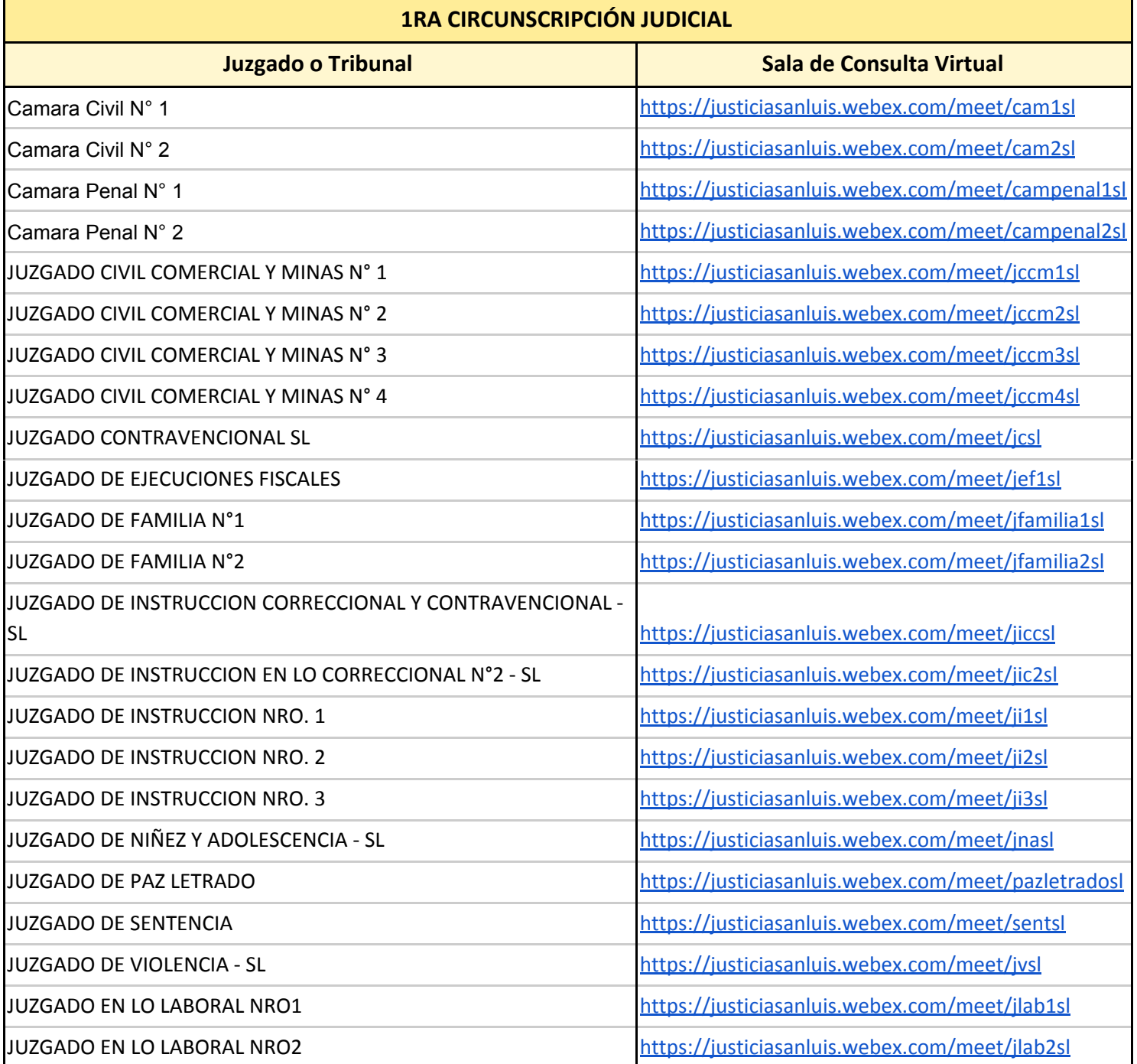

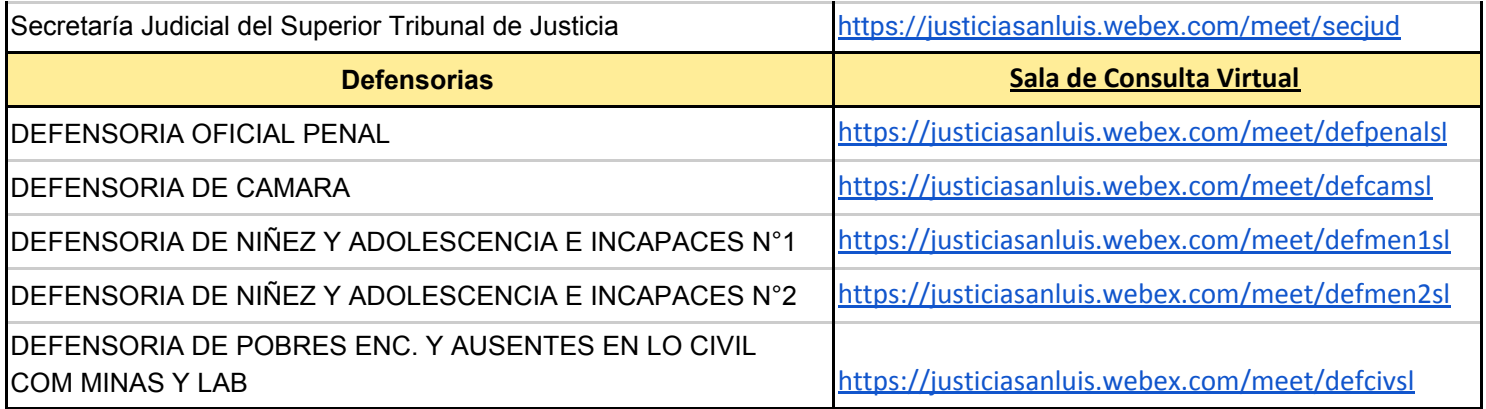

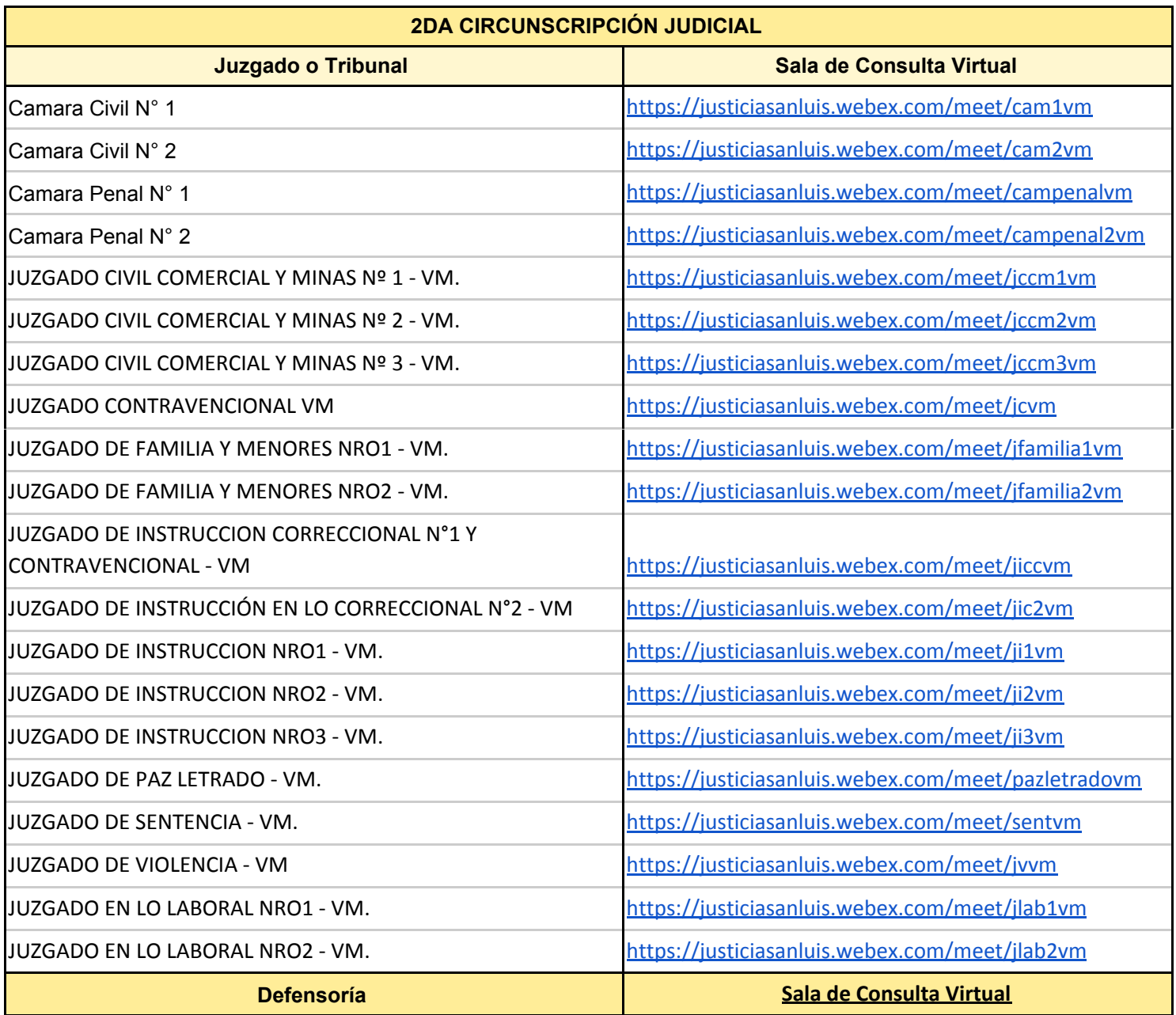

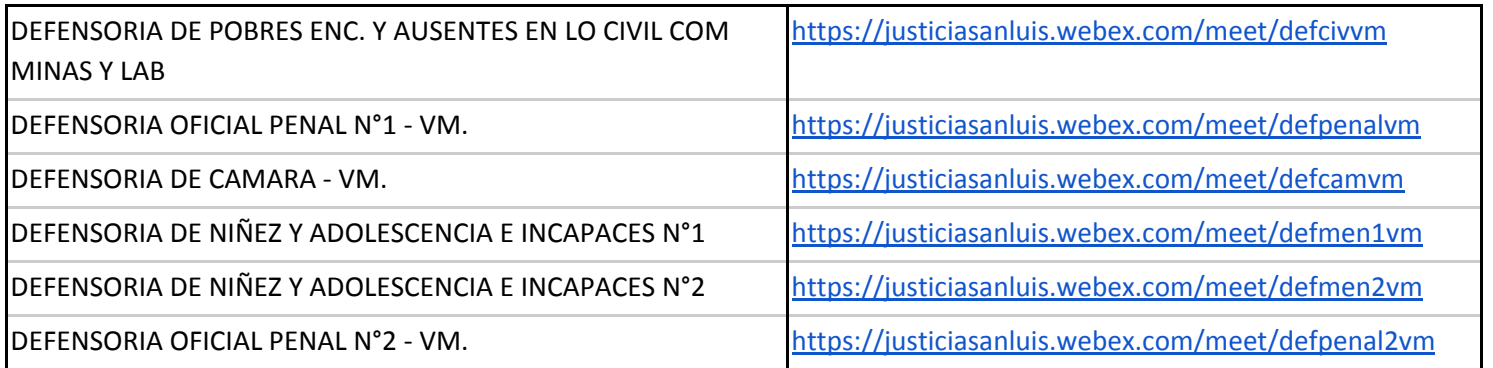

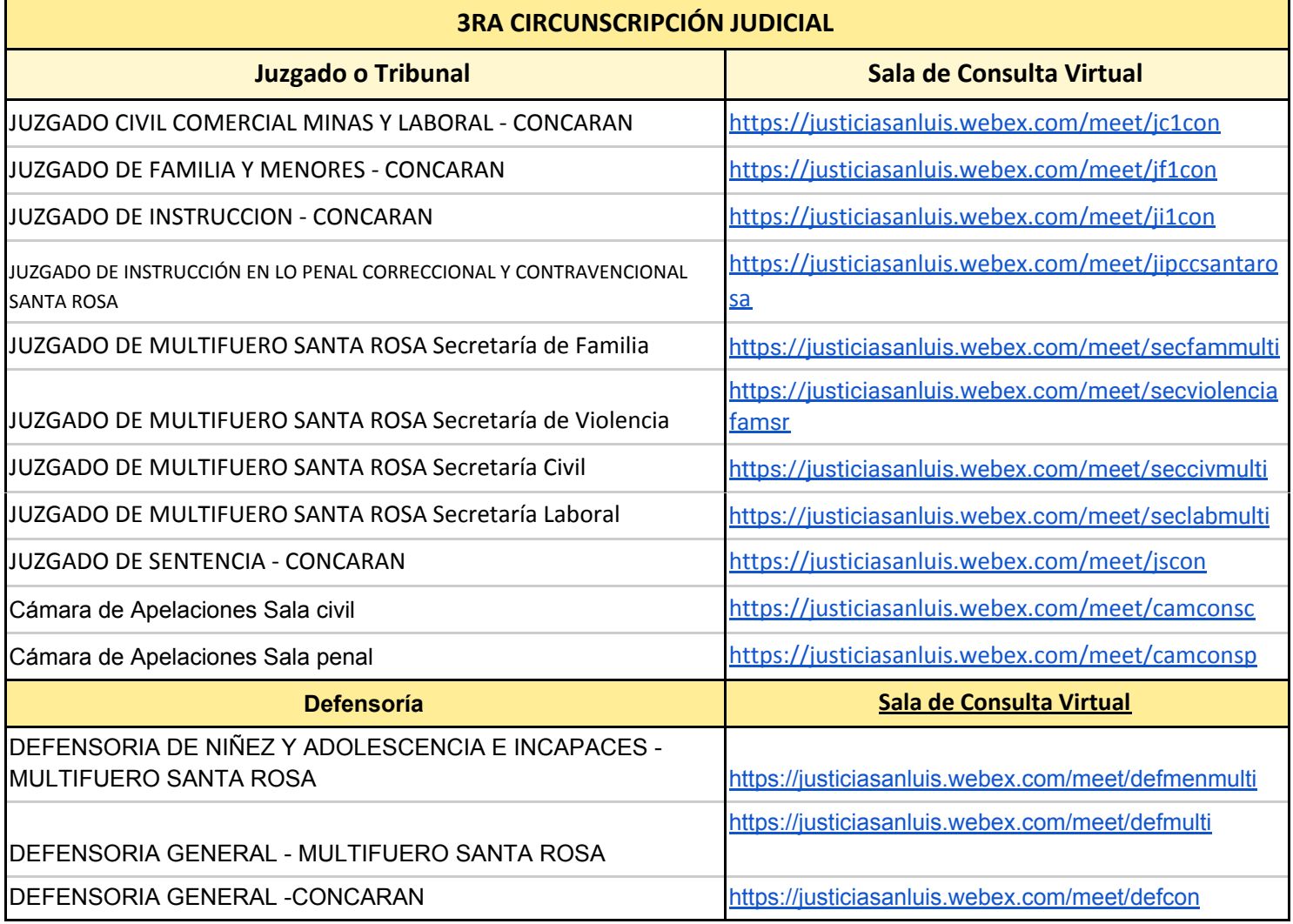

## **Provincia de San Luis Superior Tribunal de Justicia**

## **Secretaría de Informática Judicial**

2020

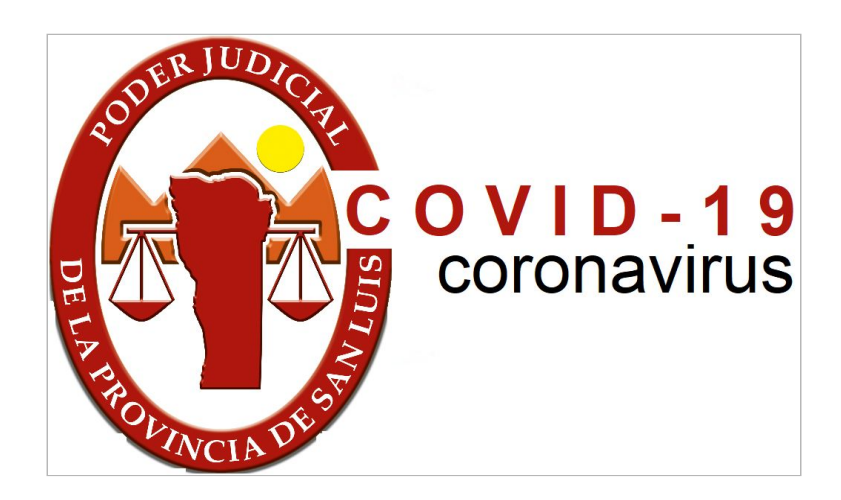

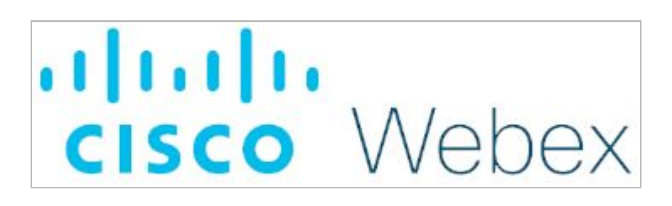

# **Instructivo para utilizar Salas de Consultas Virtuales de un Juzgado o Tribunal ASISTENTES**

#### **Ingresar a la Sala de Consulta Virtual de un Juzgado o Tribunal - ASISTENTES.**

a- Abrir el navegador de internet (se recomienda google Chrome) y tipee la dirección de la sala Personal del Juzgado o Tribunal que desee ingresar (EN ANEXO SE DETALLAN TODAS LAS DIRECCIONES DE LOS ORGANISMOS PARA FACILITAR EL INGRESO VIRTUAL).

A modo de ejemplo en el caso de que se desee ingresar al Juzgado "Organismo" para realizar una consulta tendrá que *tipear en el explorador la siguiente dirección/url::* <https://justiciasanluis.webex.com/meet/organismo>

 $\leftarrow$   $\rightarrow$   $\mathbf{C}$   $\bullet$  https://justiciasanluis.webex.com/meet/organismo Aplicaciones \* Bookmarks at lurix Testing (1) Poder Judicial de Sa... @8 Secretaría de Infor... @ San Luis - Firma Di... @ Poder Judicial de Sa

Ejemplo 2: en caso de que desee ingresar al Juzgado "OrganismoVillaMercedes" deberá tipear en el explorador la *correspondiente dirección/ enlace:* [https://justiciasanluis.webex.com/meet/OrganismoVillaMercedes](https://justiciasanluis.webex.com/meet/organismo)

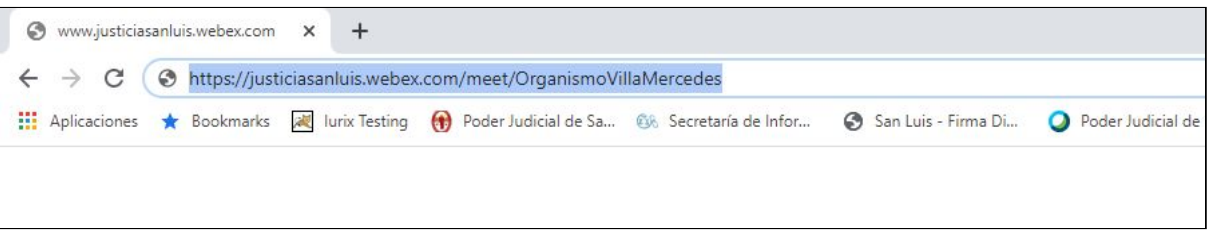

b. Ingresando a la Sala de Consulta Virtual del Juzgado o Tribunal

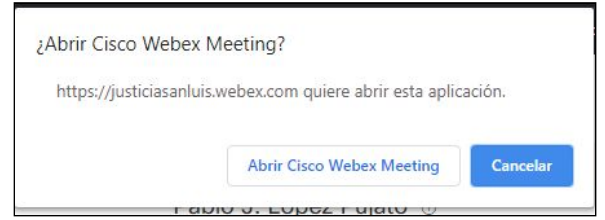

*Observaciones: en caso de que visualice la ventana emergente que se muestra deberá seleccionar la opción* Cancelar

*.*

De igual forma si el navegador le ofrece la posibilidad de descargar la aplicación o el navegador comienza una descarga automática debe cancelarla, e ingresar sólo por ambiente web, paso "C"

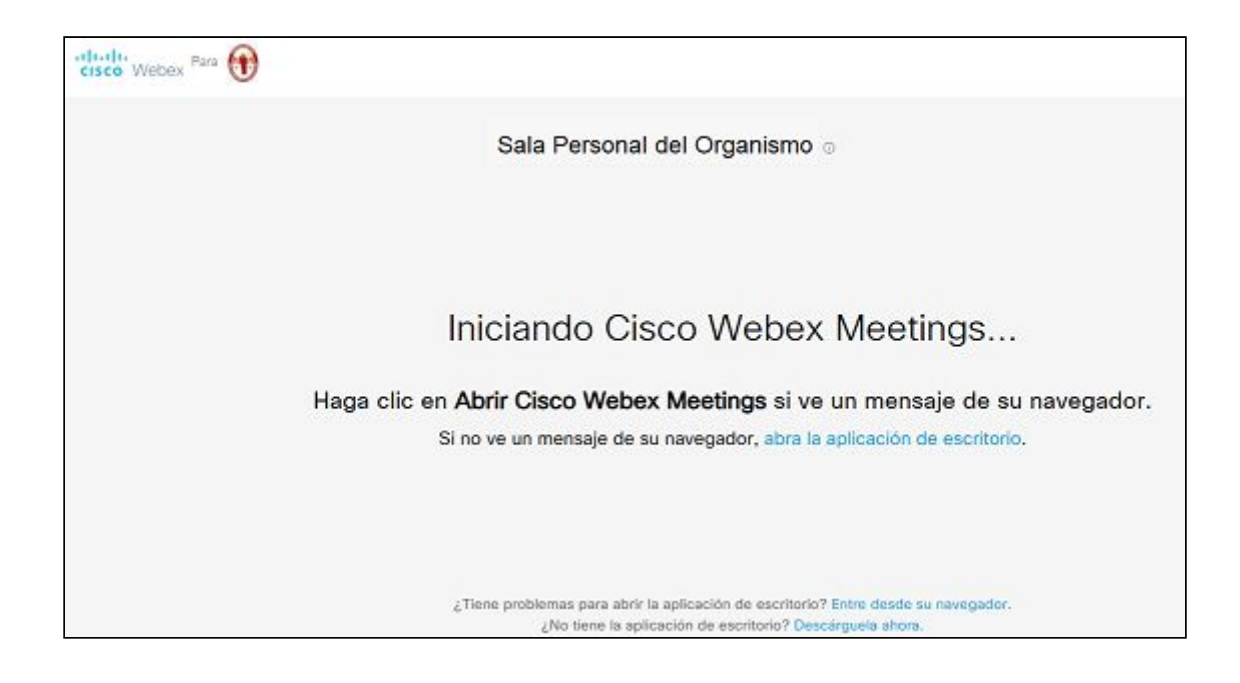

#### c. Selecciona la opción: **"Entre desde su navegador"**

¿Tiene problemas para abrir la aplicación de escritorio? Entre desde su navegador. ¿No tiene la aplicación de escritorio? Descárquela abora.

#### d. Ingresar los datos requeridos.

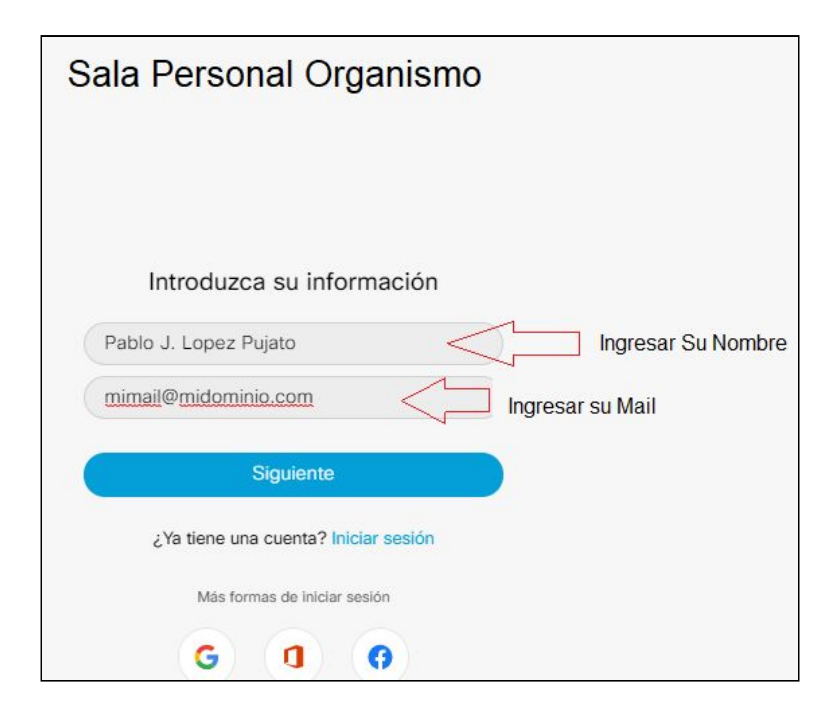

(el sistema no guardará su información)

e. Hacer click en botón **"Siguiente"**.

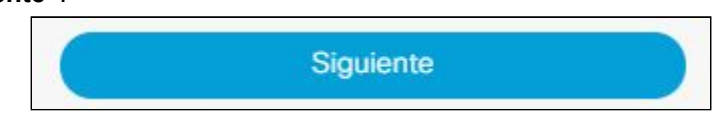

*f. Hacer click en "Entrar a reunión".*

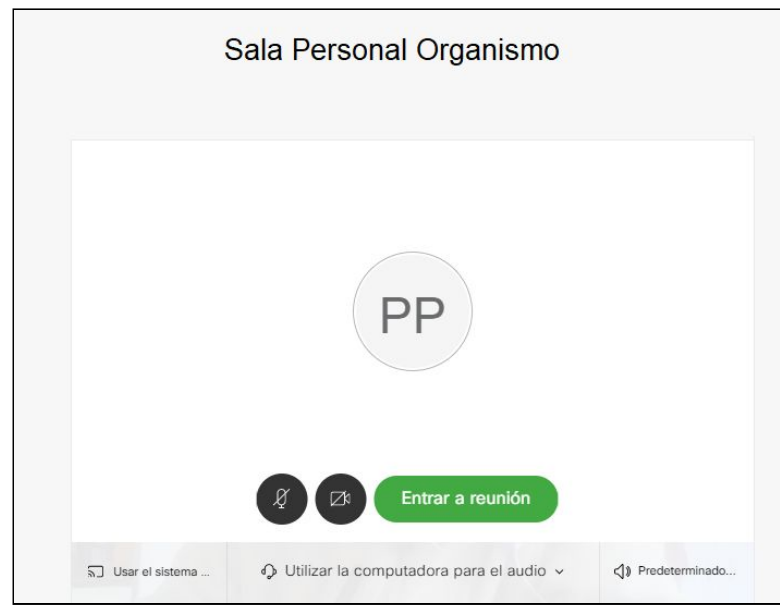

Ventana emergente con la vista previa antes de ingresar a la sala.

Entrar a reunión haga clik en el botón cuando usted verificó que ingresa a la sala con voz e imágen

*Observaciones: en caso de visualizar las siguientes ventanas emergentes deberá seleccionar lo siguiente:*

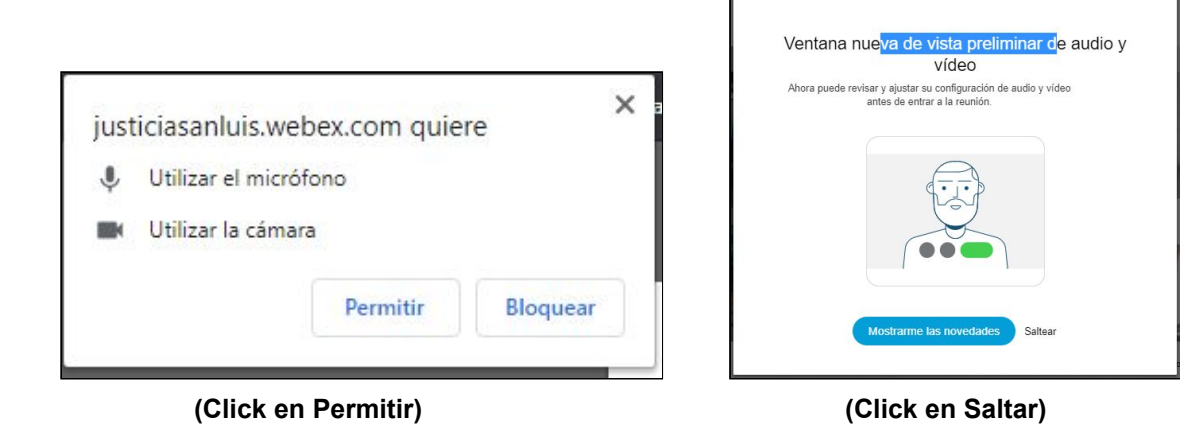

#### **Comandos básicos**

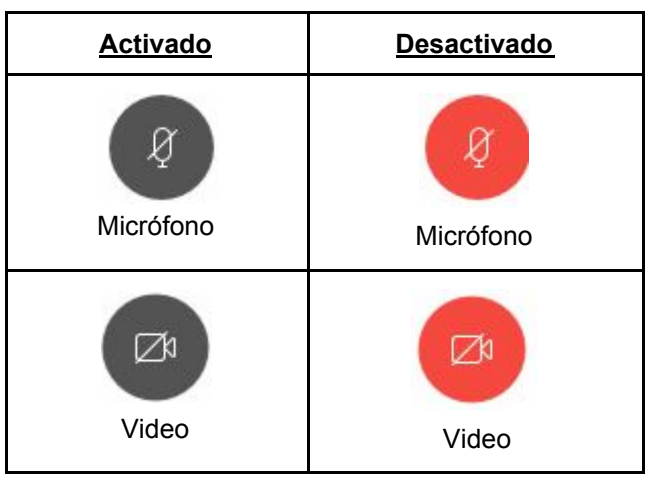

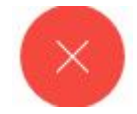

Salir de la Sala Personal "Finalizar la VideoConferencia"

#### **Ingresar a la Sala Personal de un Juzgado desde un dispositivo Móvil (sistema Android) - ASISTENTES .**

a. instalar la aplicación Webex Meet, que encontrará en el store de **android [https://play.google.com/store/apps/details?id=com.cisco.webex.meetings&hl=es\\_AR](https://play.google.com/store/apps/details?id=com.cisco.webex.meetings&hl=es_AR)**

o buscarla en el store de Android ("playstore") con el nombre cisco web meeting e instalar

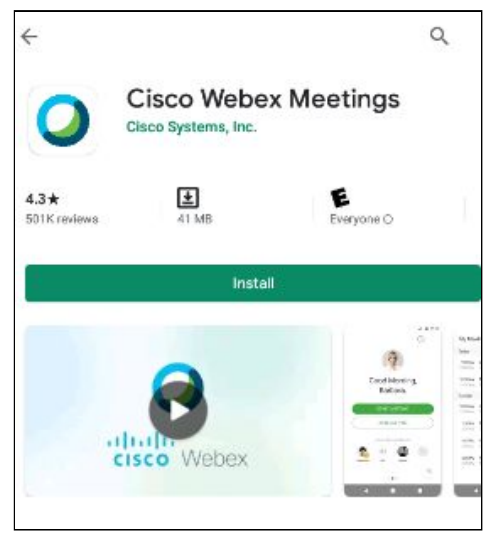

puede instalar la aplicación Webex Meet, en dispositivos **iphone** <https://apps.apple.com/es/app/cisco-webex-meetings/id298844386> o buscarla en el store de apple

siga los pasos necesarios para realizar la instalación (permitiendo las solicitudes correspondientes)

*b. Una vez instalada ud. podrá acceder a las salas de consultas virtuales de cada juzgado haciendo click en el vínculo de la sala.*

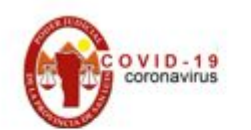

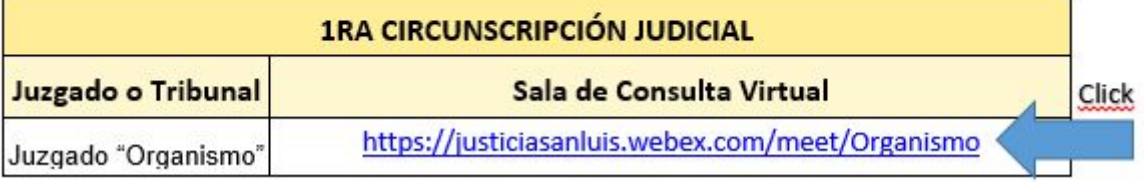

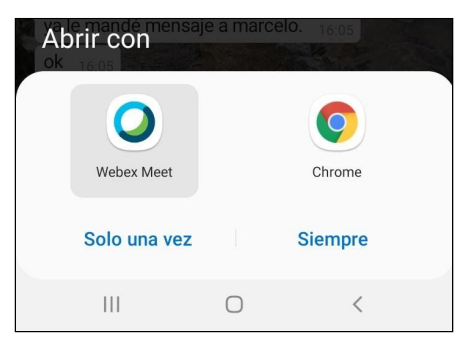

(si utiliza Android seleccionar Webex Meet y luego hacer click en "Siempre".

o ingresando manualmente el nombre de la sala desde la aplicación instalada Cisco Webex

ENTRAR A LA REUNIÓN

Meeting usando la opción .

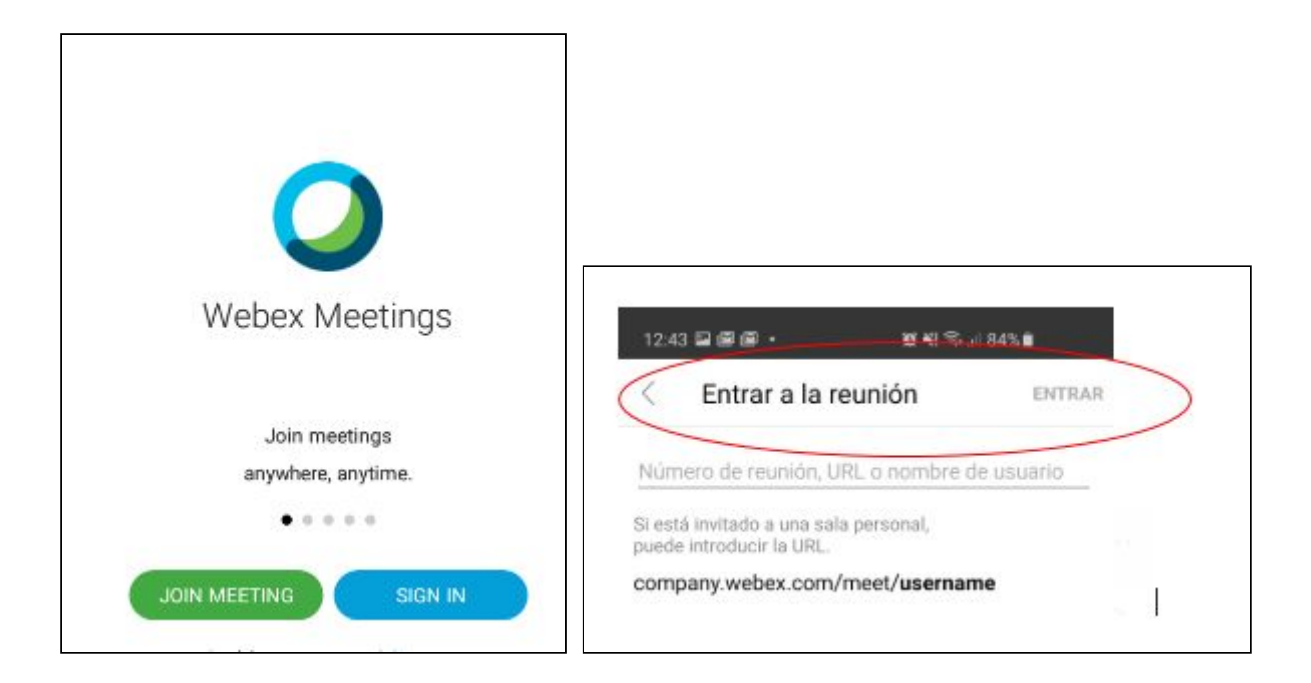

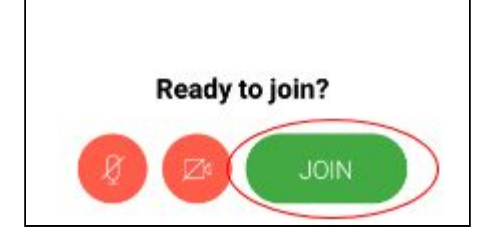

observaciones: en donde dice **"Entrar a la reunión"** deberá ingresar el nombre de la sala virtual del juzgado que desea realizar la consulta. Seleccionar "**ENTRAR"**